## 白平衡校准方法

飞马无人机管家 PC 版本新增对部分载荷的白平衡校准功能,目前包括载荷 类型有: CAM2000, OP3000, CAM3000, OP4000, CAM10, Lidar3000, Lidar500, Lidar20, Lidar21, Lidar22, Lidar30, Lidar40, Lidar10。

一、校准白平衡参数之前,还请您优先确认下相机当前的白平衡设置。查看 相机实际的白平衡——光源一项参数信息,具体操作方式如下:

1、访问网站

<https://exif.tuchong.com/>

2、上传照片,查看详细白平衡相关参数,主要查看光源一项的参数,比如下图 为 shade。

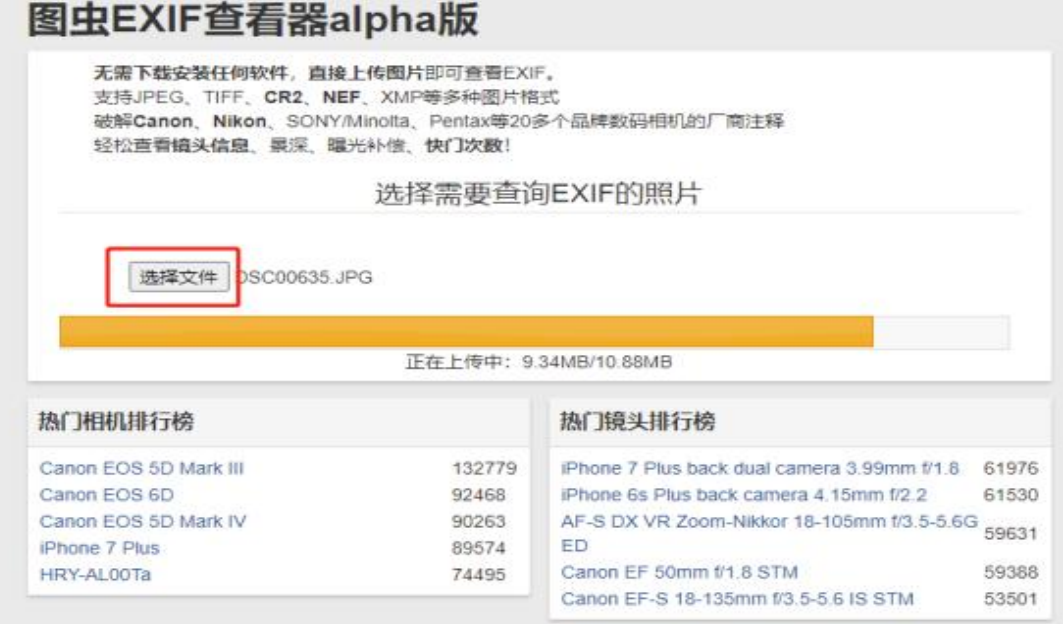

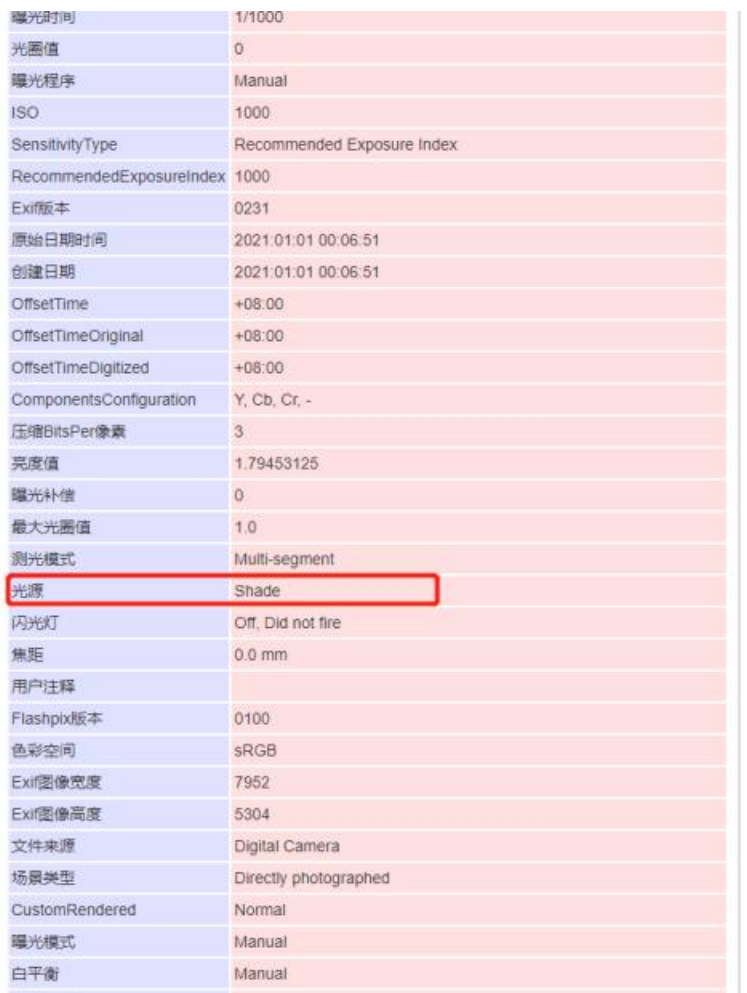

二、查询完白平衡参数后,开始校准,校准方法如下:

1、载荷挂载飞机上,正常使用电台、钥匙连接无人机,开机等待无人机通 讯连接成功后,打开无人机管家【维护】界面的【相机操作】里面的【相机校正】;

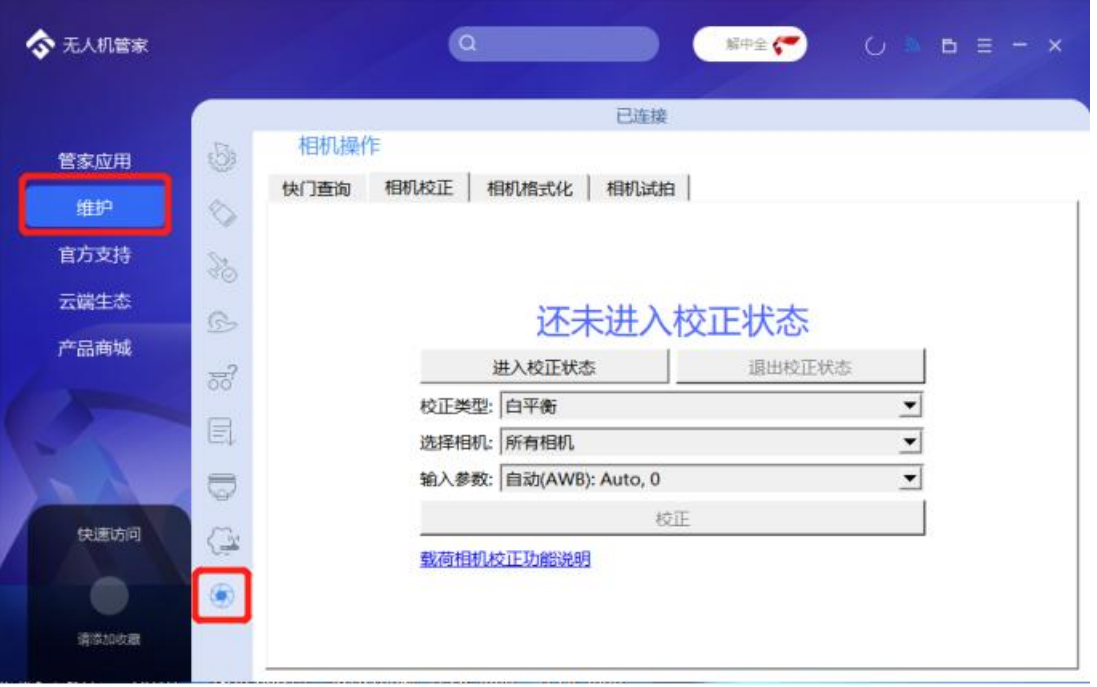

2、飞机正常开机,待相机自检完成之后(\*通常上电后相机会自动试拍一张 照片,此时可以听到"咔嚓"一声,代表相机试拍成功),点击【相机校正】, 随后点击【进入校正状态】。

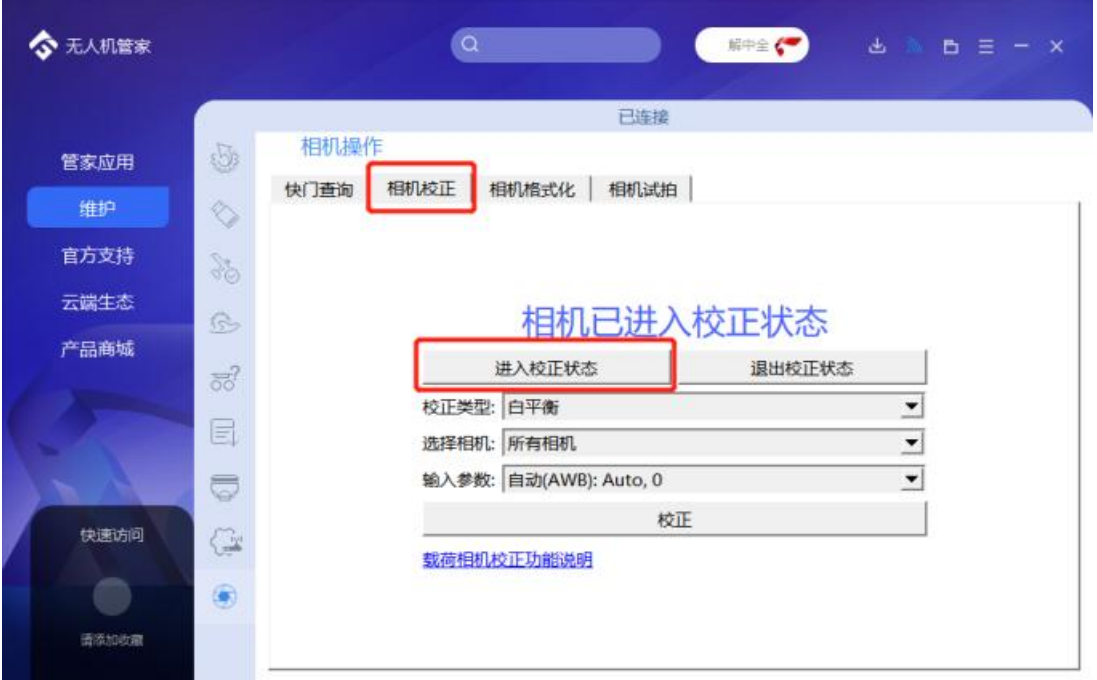

3、选择参数【白平衡】,选择相机,如果是单相机的话,选择【所有相机】; 如果是多镜头相机的话,可以单个选择需要校准白平衡的镜头,分不清楚镜头序 号的话,也可以直接选择【所有相机】,这种情况下校准时间会有所增加;选择 等级增量类型。

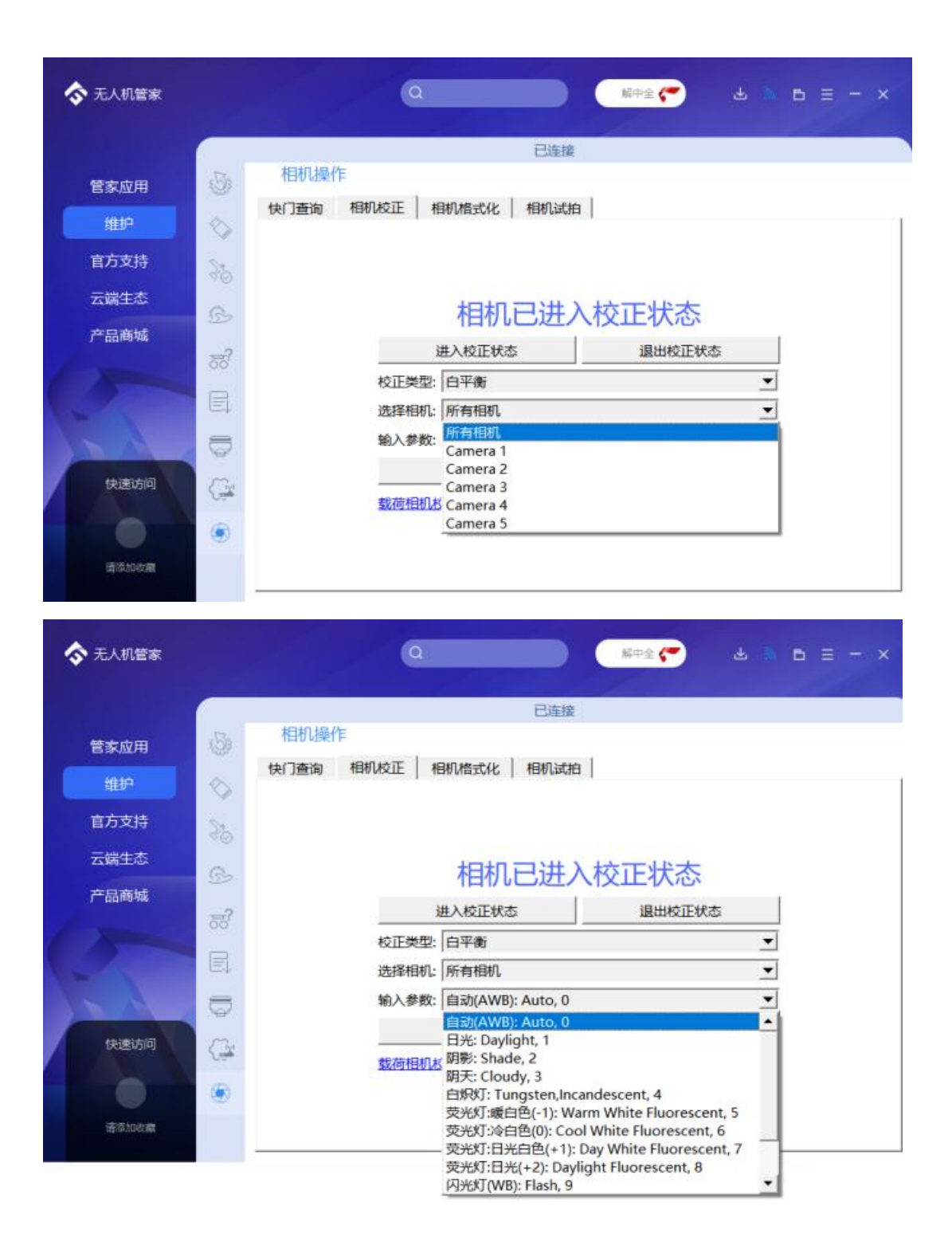

4、根据当前相机白平衡显示光源的参数值,在无人机管家里面选择相同对 应的参数,如文档一开始,我们查询示例载荷的白平衡参数为 shade, 那么我们 在【输入参数】也选择 shade, 随后点击【校正】开始设置相机参数。耐心等待 参数设置成功,参数调整完成。

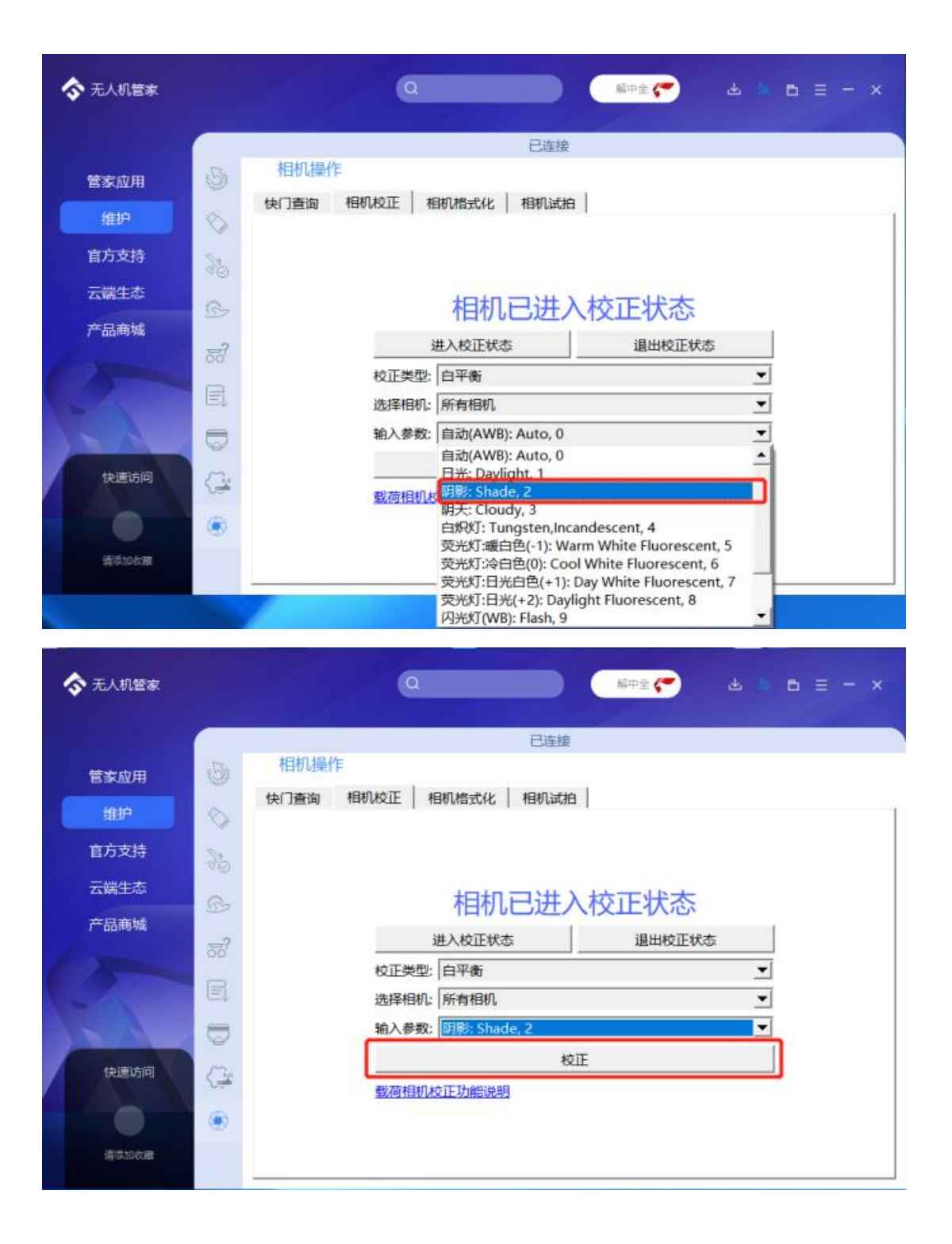

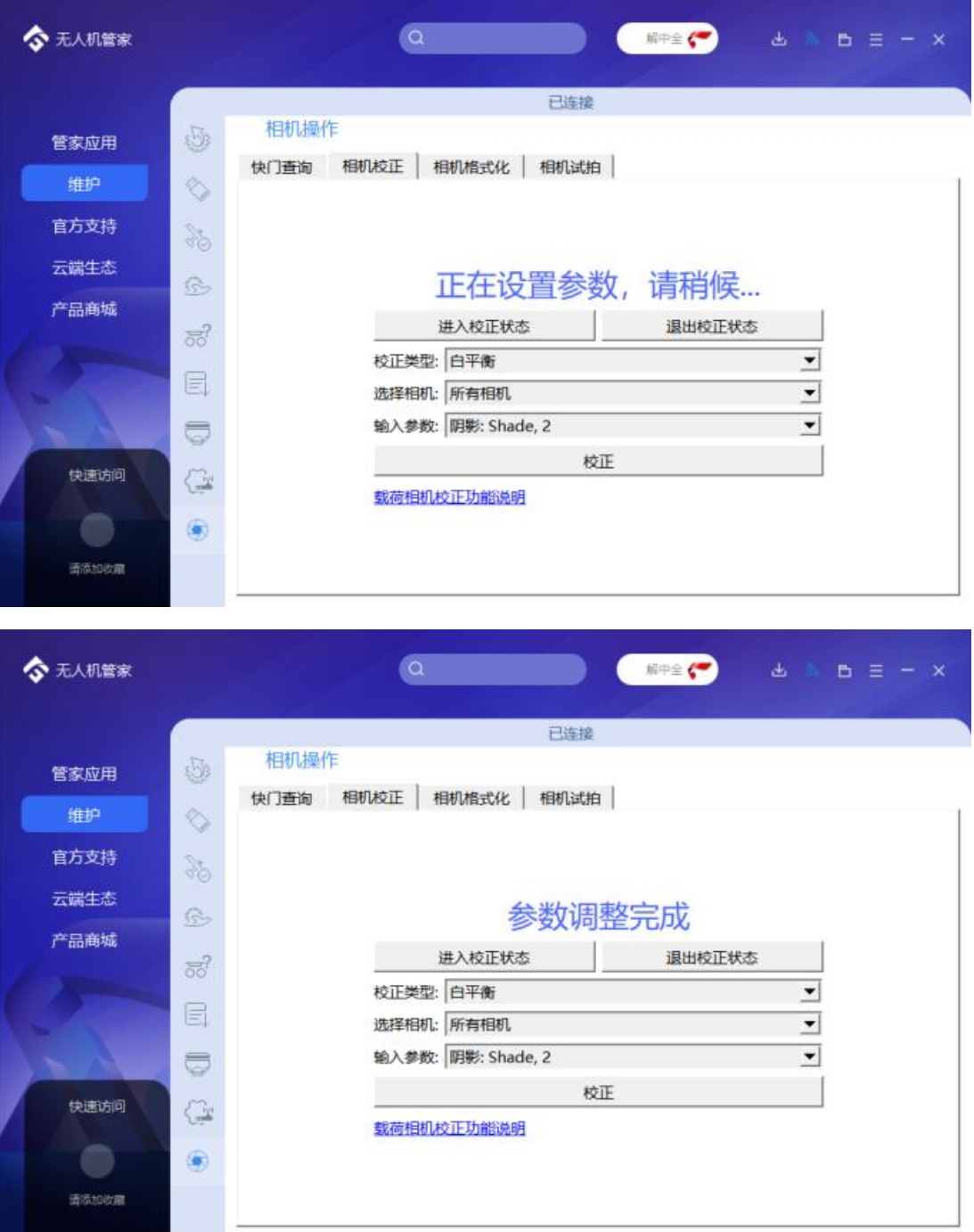

5、校准完成后,点击【退出校准状态】,出现校正已结束字样后,等待 3-5 分钟,相机会重启自检试拍一张照片,还请注意观察相机是否有试拍的动作。(\* 自拍一张照片,此时可以听到"咔嚓"一声,代表相机试拍成功)自检完成后即 可进行使用。

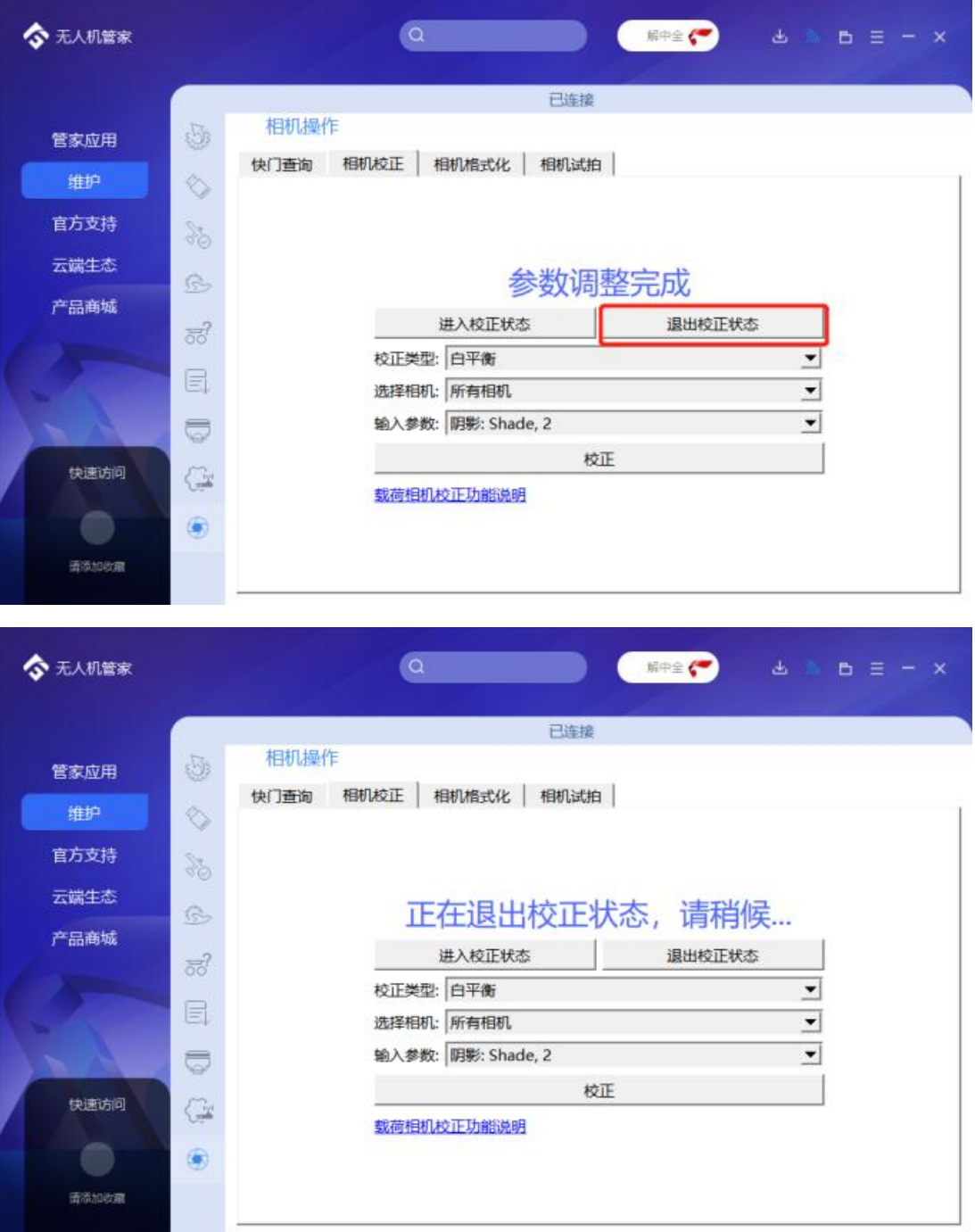

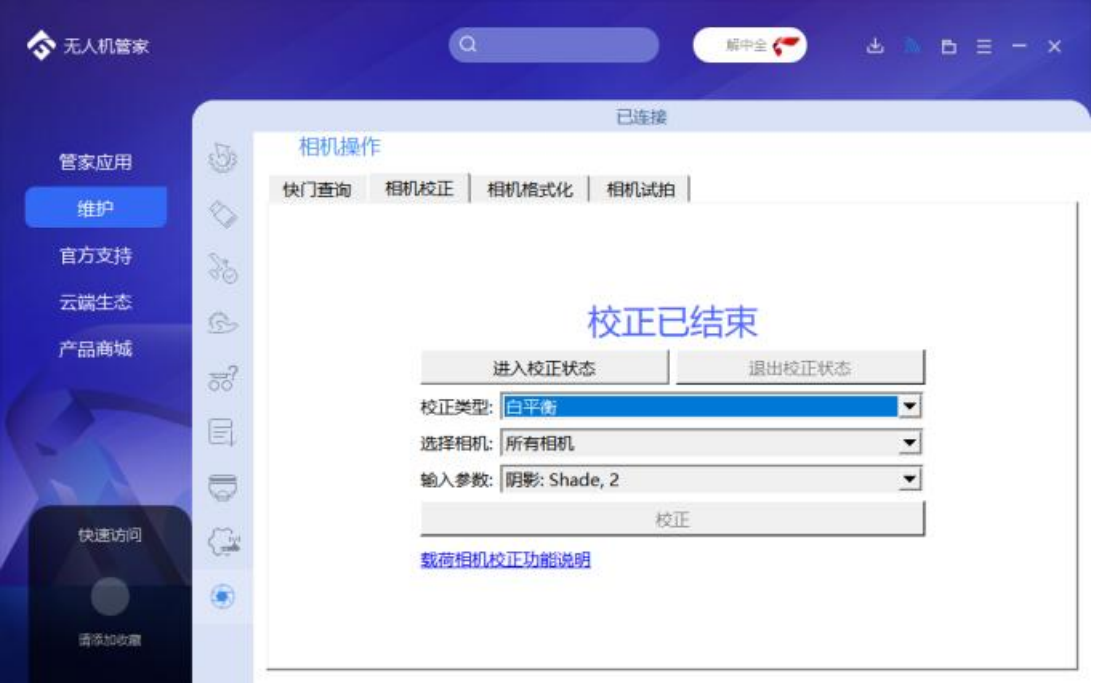

## 三、如何验证白平衡设置已经修改完成?

无人机管家维护界面,点击相机试拍,管家会提示试拍成功,手动多试拍几 张,然后设备关机,取出 SD 卡, 查看试拍照片白平衡设置, 查询方法同文档第 一步。如校准后的试拍照片,光源参数显示 Unknown,白平衡参数显示为 Auto, 即代表白平衡校准完成。如校准失败,还请按照上述步骤重新尝试,如多次校准 仍旧失败,还请及时联系飞马售后进行解决。

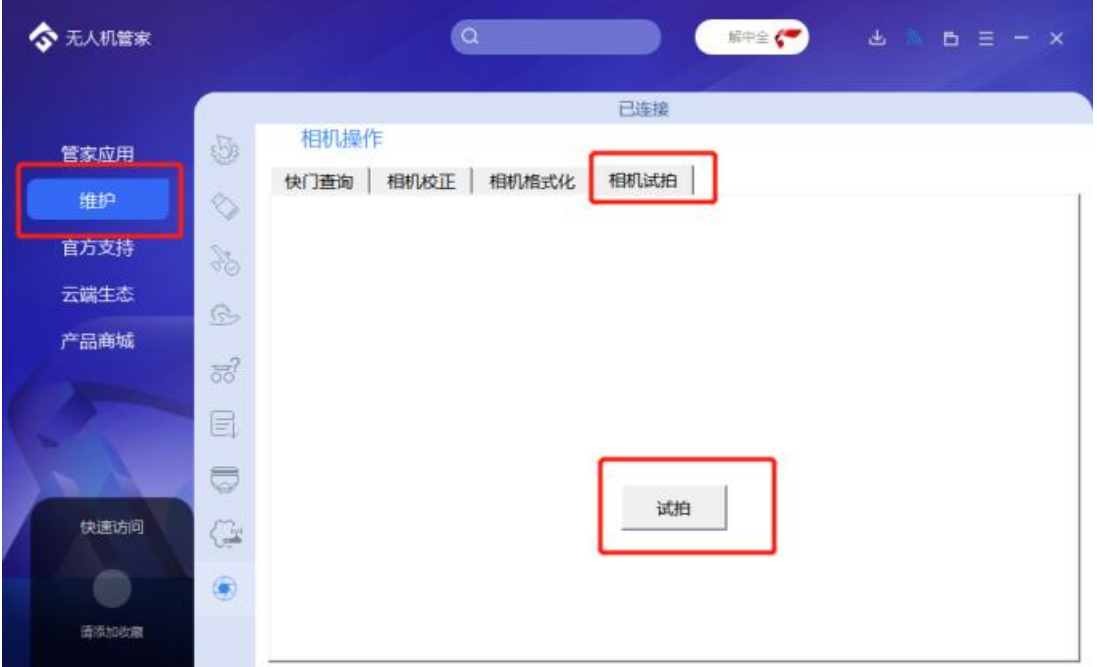

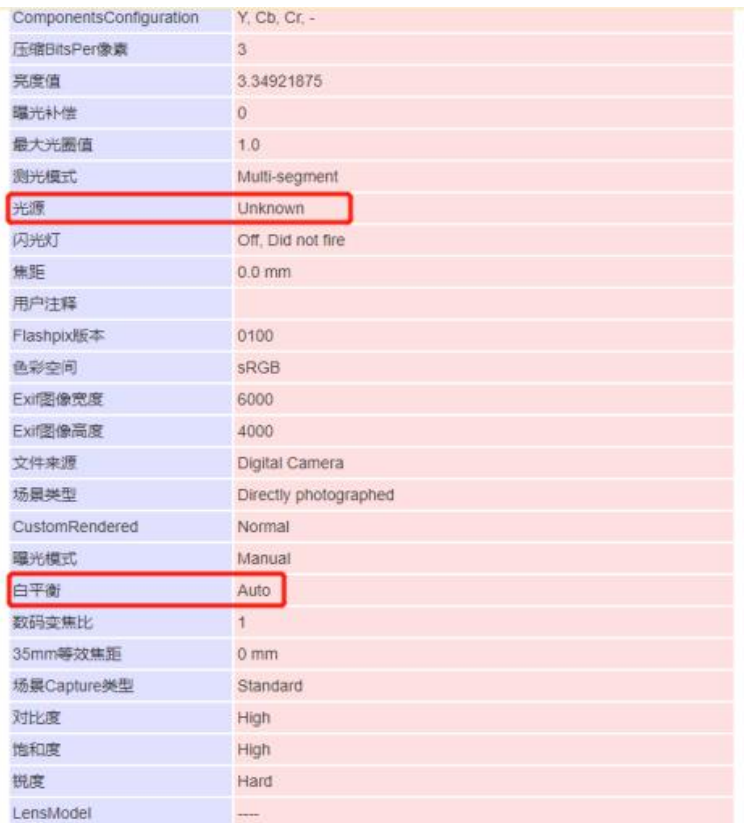